毎日の入力作業で煮詰まっていた私は、昔覚えかけた Excel のショートカットキー をもう一度覚えなおそうと思いました。そこで良いアイデアが閃いたんです。「自分 が覚えたいショートカットキー一覧をまとめて、画像に変換して、壁紙に設定しちゃ えばいいじゃん」と。

私が感じたのは、ショートカットキー操作は「頭」で覚えるものではなく「手」 で覚えるもので、大事なのは「暗記」ではなく「習慣化」だということです。

#### ◆Windows

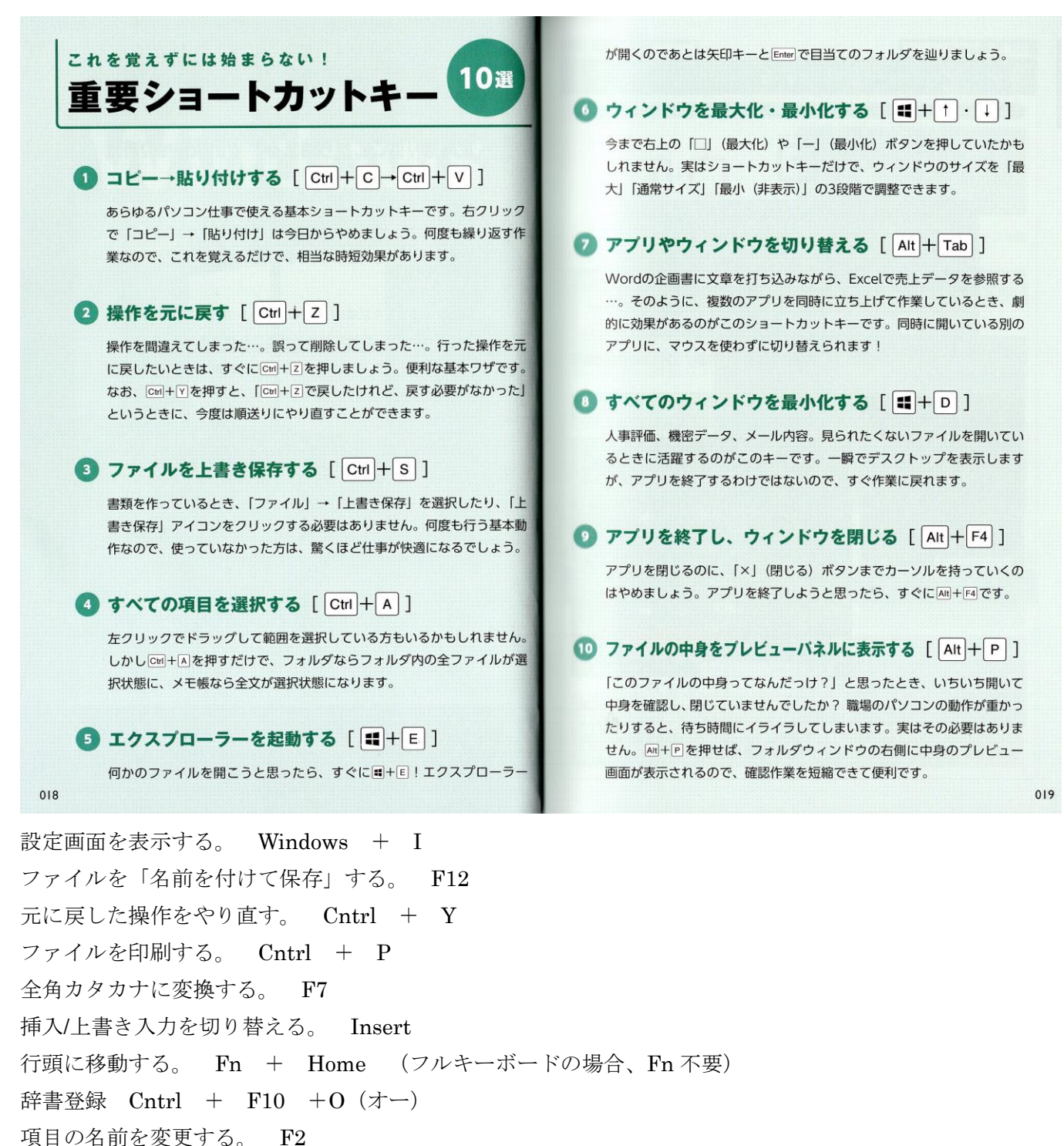

アプリを終了し、ウィンドウを閉じる。 Alt + F4 (閉じる「×」より早い) ウィンドウを左半分・右半分に合わせる。 Windows + Home or ←(左)・End or →(右) 作業中のウィンドウ以外をまとめて最小化する。
Windows + Fn + Home or ← タスクマネージャーを起動する。 Cntrl + Shift + Esc デジタル付箋 Windows + W (Windows Ink Workspace 画面が出る)

#### ◆ブラウザ

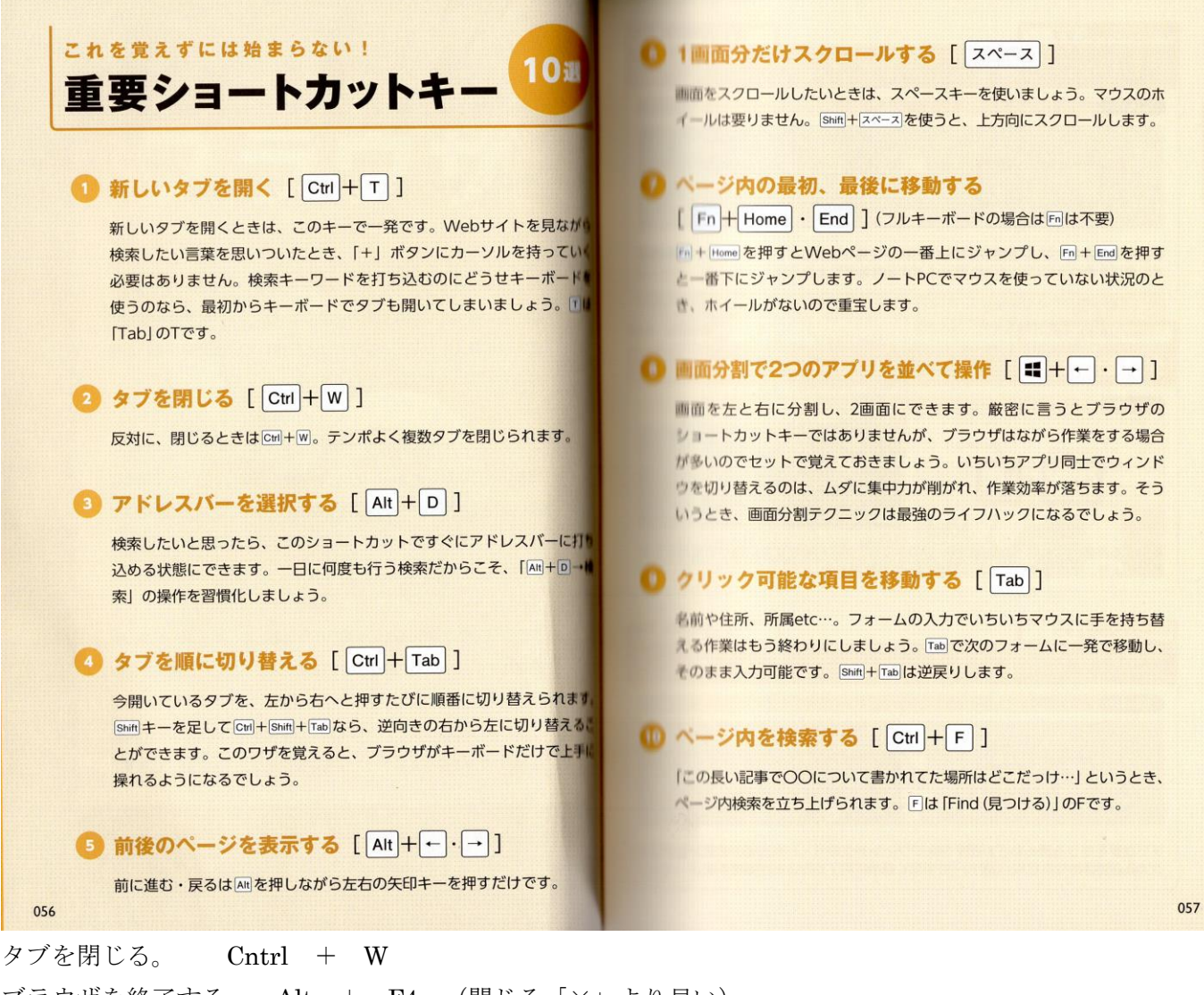

ブラウザを終了する。 Alt + F4 (閉じる「×」より早い) 前後のページを表示する。 Alt + Home or  $\leftarrow$ (左) · End or  $\rightarrow$ (右) ホームページに戻る。 Alt + Fn + Home or ←(左) (フルキーボードの場合、Fn 不要) ページの最上部・最下部に移動する。 Fn + Home or  $\leftarrow$ (左) · End or  $\rightarrow$ (右) (フルキーボードの場合、Fn 不 要)

### ページを再読み込みする(更新する) F5

1 画面分だけ上下にスクロールする。 スペース or PgUp、 Shift + スペース or PgDn 表示しているページを保存する。 Cntrl + S (ネットにつながっていない時便利) 履歴画面を表示する。
Cntrl + H 閲覧履歴を削除する。 Cntrl + Shift + Delete

# $\triangle$ OUTLOOK

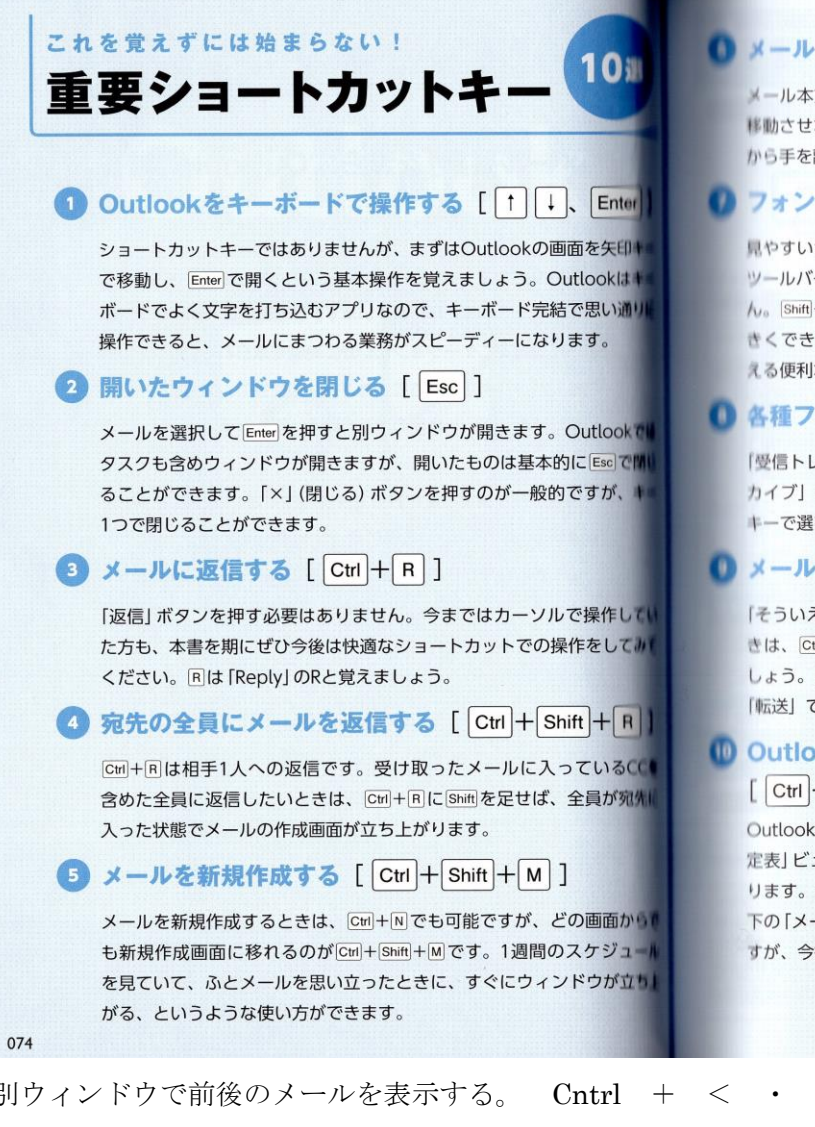

## ● メールを送信する [ Ctrl + Enter ]

▲一ル本文を打ち終わったら、送るために「送信」ボタンまでカーソルを #動させなくても大丈夫です。 Ctrl+Enter を押せば、そのままキーボード から手を離さずに送信できます。

# ● フォントサイズを変更する「 Ctrl+[ | · 1 ] ]

いやすいサイズにフォントを調整するのは、よく行う作業だと思います。 ツールバーのフォントのメニューから選択している方が多いかもしれませ ん。 Shift +矢印キーで範囲を選択したら、 Ctrl + 口を押せばフォントを大 ↑くできますし、[ctr]+[]で小さくできます。WordやExcelなどでも使 える便利なショートカットワザです。

### ● 各種フォルダへ移動する [ Ctrl + Y ]

「受信トレイ」「下書き」「送信済みアイテム」「削除済みアイテム」「アー カイブ」など、移動先を選択するダイアログボックスが現れます。矢印 I-で選び、Enter を押せば、そのフォルダに飛ぶことができます。

### 1 メールの検索 [ Ctrl + E ]

「そういえばあの件はどういう話で進んでたんだっけ?」と思い出したと きは、Ctrl+Elで検索ボックスを立ち上げ、検索キーワードを入力しま しょう。 Ctrl+Flはよく 「検索」に充てられていますが、 Outlookの場合は 「転送」です。Eは「Explore (探索する)」のEで覚えましょう。

## 10 Outlookの表示モードを切り替える  $[\boxed{\text{Ctrl}} + \boxed{1} \cdot \boxed{2} \big/ \boxed{\text{Alt}} + \boxed{\leftarrow} \cdot \boxed{\rightarrow}$

Outlookは開くとメールビューになっていますが、[cm]+[2]を押すと、「予 定表」ビューに切り替わります。 Ctrl+[1を押すと、「メール」ビューに戻 ります。また、AHI+日·日でビューを順に切り替えられます。今まで左 下の「メール」や「予定表」アイコンをクリックしていた方が多いと思いま すが、今後はショートカットキーで移動しましょう。

別ウィンドウで前後のメールを表示する。 Cntrl + < · > 予定表) 前後の週に移動する。 Alt + PgUp · PgDn 予定表) メールの返信から会議の出席依頼を表示する。 Cntrl + Alt + R メール連絡先にフラグを設定する。 Cntrl + Alt + G

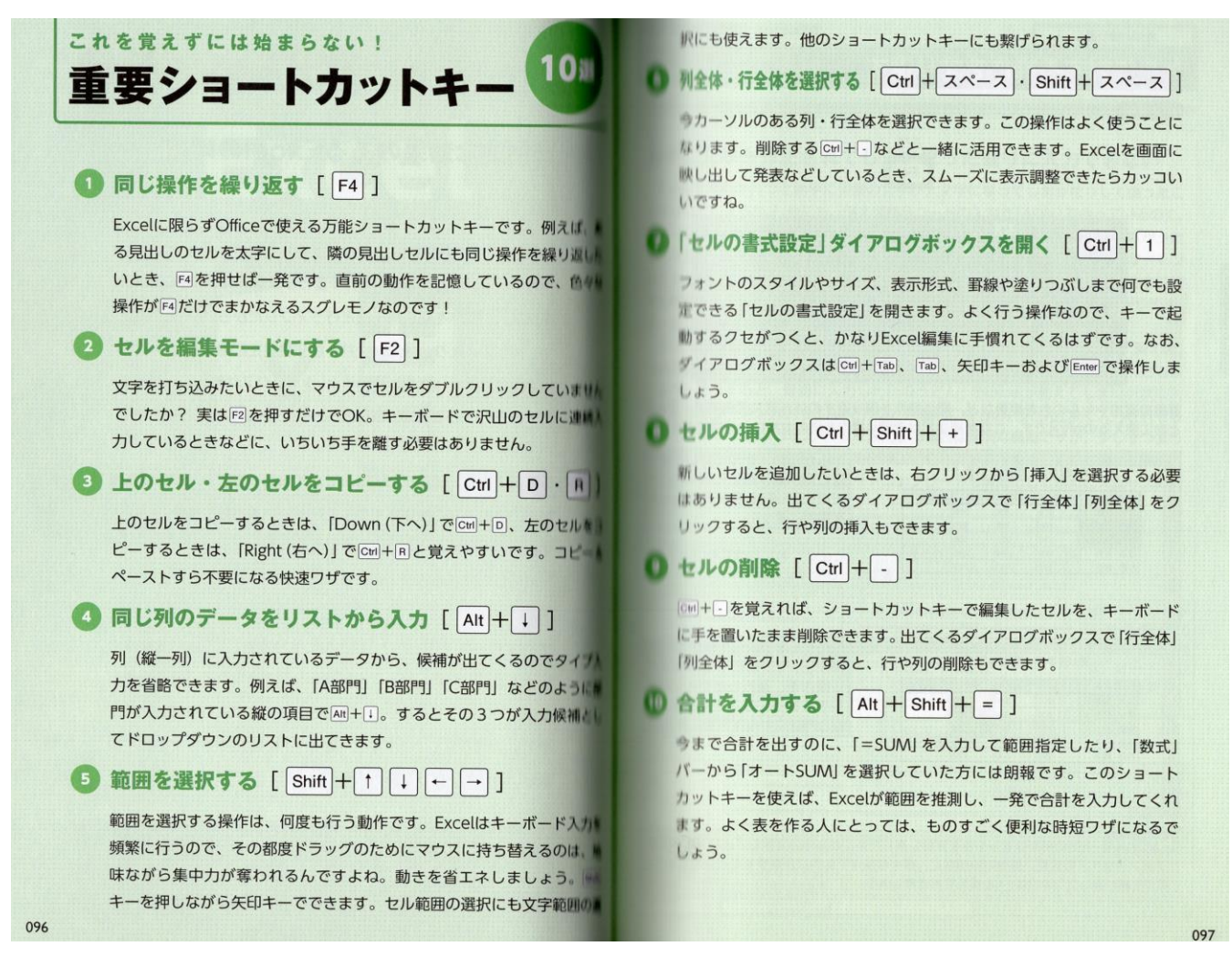

オートコンプリートの無効化 「ファイル」→「オプション」→「文章校正」→「オートコレクトのオプシ ョン」で、チェックを外せばよい。 セルの数式を表示する。 Cntrl + Shift + @

セル A1 に移動する。 Cntrl + Fn + Home (フルキーボードの場合、Fn 不要) 表の最後のセルに移動する。
Cntrl + Fn + End (フルキーボードの場合、Fn 不要) 表の端のセルに移動する。 Cntrl + ↑・↓・←・→

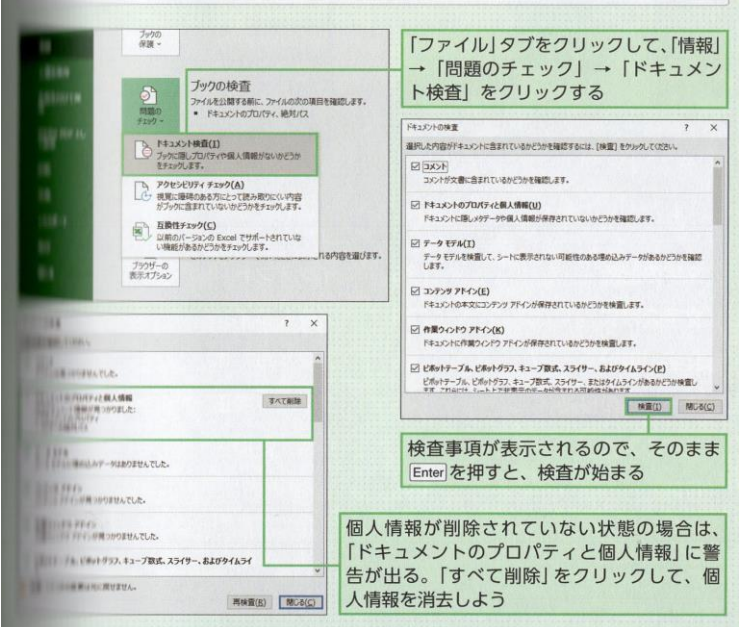

#### ◆WORD

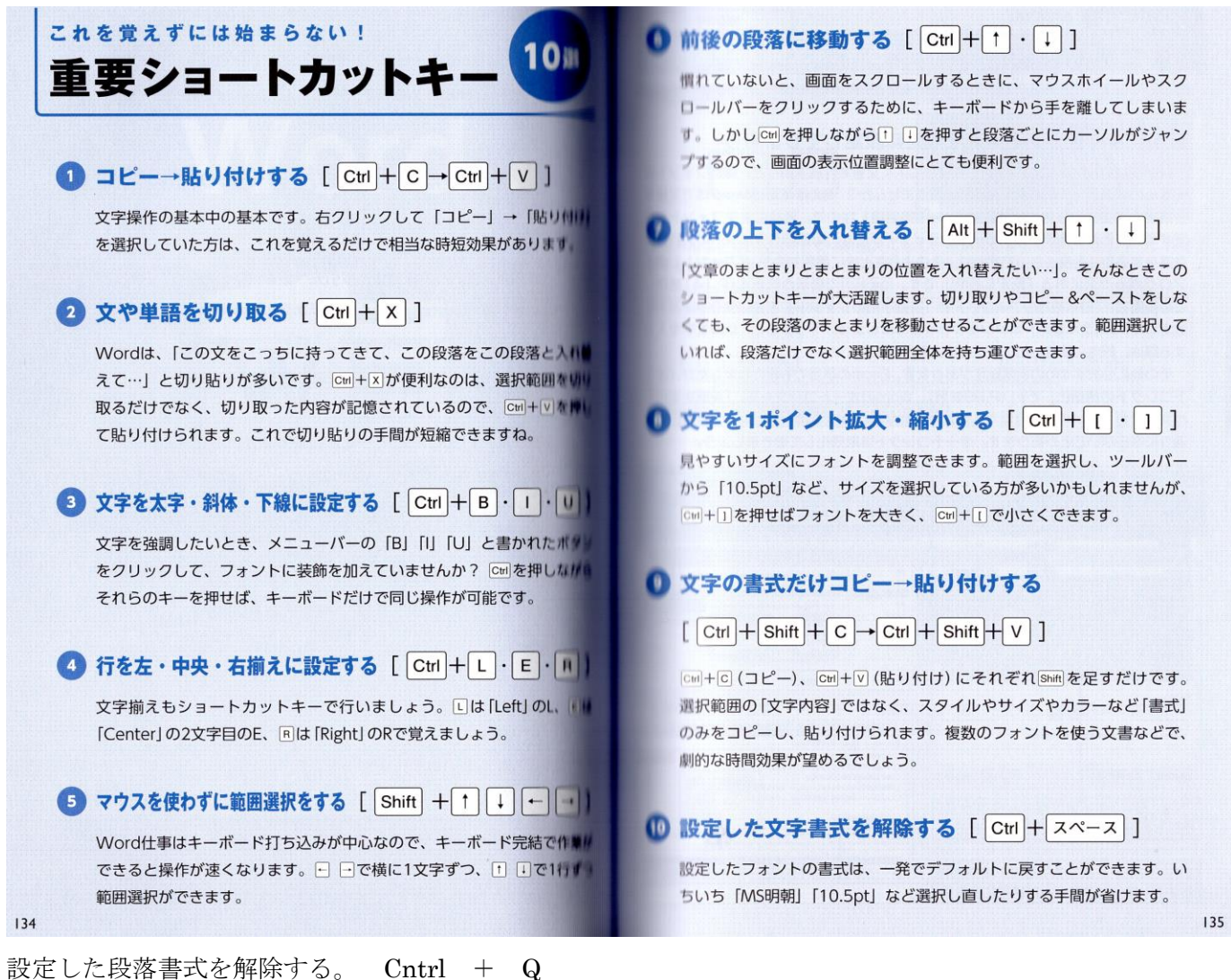

文書の先頭・末尾に移動する。 Cntrl + Fn + Home or ←(左) · End or →(右) (フルキーボードの場合、 Fn 不要)

段落に左インデントを設定する。 Cntrl + M ぶら下げインデントを設定する(2 行目以降の行頭文字の位置を字下げして揃える) Cntrl + T スペルミスや文の間違いをチェックする。 F7

文書内を検索する。 Cntrl + F

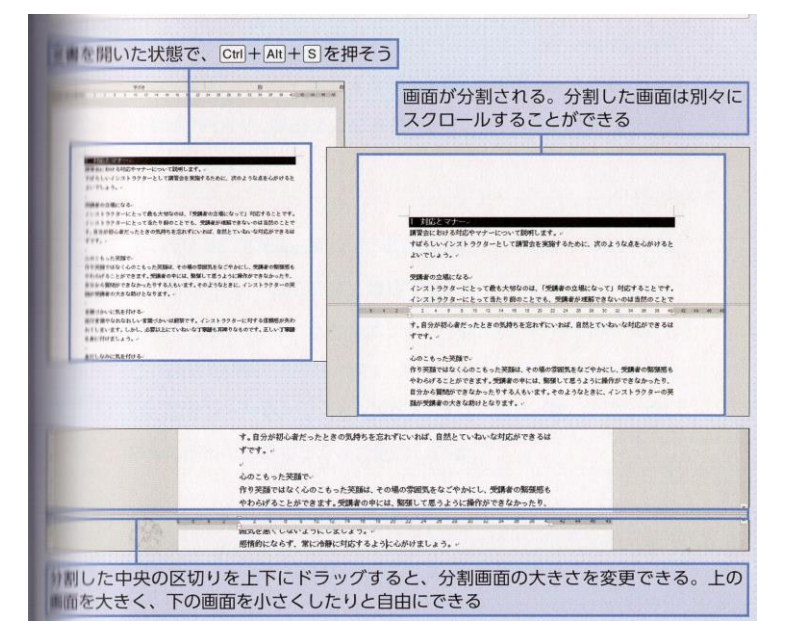

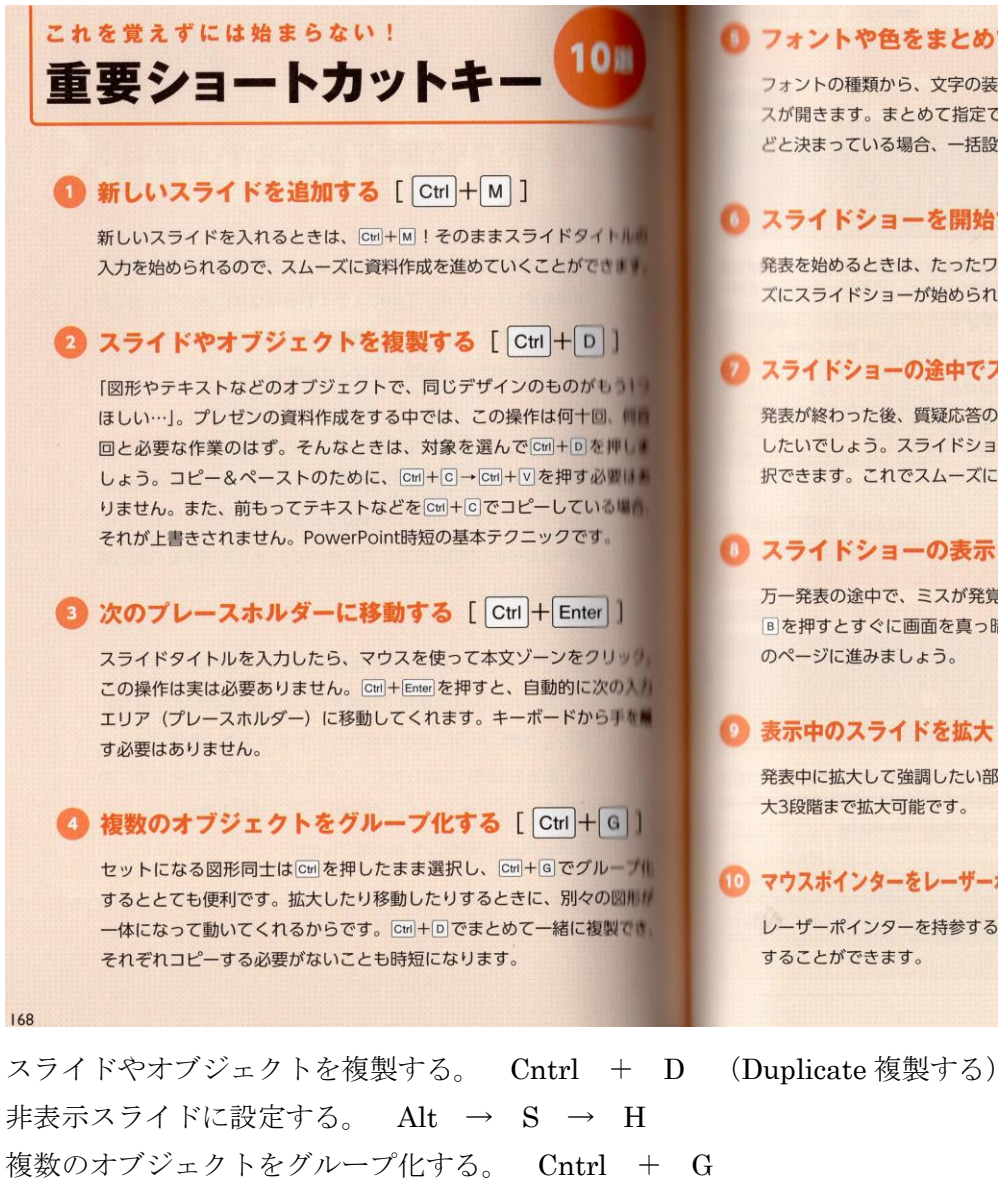

### **■ フォントや色をまとめて設定する** [ Ctrl + T ]

フォントの種類から、文字の装飾まで一括で設定できるダイアログボック スが開きます。まとめて指定できるので「丸ゴシックの青色、18ptl な ドト沖まっている場合 一括設定してしまったほうが凍いです。

# ● スライドショーを開始する [ F5 ]

発表を始めるときは、たったワンキーで済みます。手慣れた様子でスムー ズにスライドショーが始められれば、聴き手も好印象を受けるでしょう。

## ● スライドショーの途中でスライドを選択する [ Ctrl + S ]

発表が終わった後、質疑応答のときには、対応するスライドをすぐに表示 したいでしょう。スライドショーの途中でも、スライド一覧を表示して選 択できます。これでスムーズに対応できますね。

## ● スライドショーの表示を中断する [B · W ]

万一発表の途中で、ミスが発覚したり個人情報が入っていたりした場合、 **B を押すとすぐに画面を真っ暗にできます。<br />
岡は真っ白になります。次** 

#### ● 表示中のスライドを拡大・縮小する [ Ctrl + + · - ]

発表中に拡大して強調したい部分があるときは、このショートカットで最

#### ● マウスポインターをレーザーポインターに変更する [ Ctrl + L ] ]

レーザーポインターを持参する必要はありません。カーソルを赤丸に変更

グリッド表示/非表示 Shift + F9 スライドショーを開始する。F5 /Enter で次のスライド、Esc でスライドショー終了。 スライドショーの途中でBを押すと画面黒、Wを押すと画面白。どれかのキーを押すと元の画面に戻る。 マウスポインターをレーザーポインターに変更する。 Cntrl + L マウスポインターをペンに変更する。 Cntrl + P スライドショーへの書き込みを消去する。  $\mathbf{E}$